鶴ヶ島市

# マイナポータル ぴったりサービスを利用した 電子申請について

### ~令和6年度利用版~

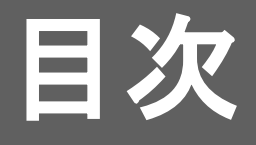

- 01 マイナポータルを使うための準備
- 02 iPhone(マイナポータルアプリ)を使った電子申請の方法

(android端末も同様の方法となりますので、省略させていただきます。)

- 03 注意点 ※必ず御確認ください
- 04 入力中の申請データを保存する方法

05 申請の再開方法

※パソコン・ICカードリーダライタを用いた電子申請の方法

基本的な設定入力項目は同じですので、本書をよく御確認いただいた後 に、以下URLを参照ください。

(URL:<https://img.myna.go.jp/manual/sitemap.html>)

### 01 マイナポータルを使うための準備

- 1 保護者御自身のマイナンバーカード、 登録した署名用電子証明書暗証番号(6~16ケタ)、 利用者証明用電子証明書暗証番号(4ケタ)、 券面事項入力補助用暗証番号(4ケタ) を用意する。
- 2 スマートフォンもしくはパソコン・ICカードリーダライタを用意する。 動作環境について詳細は、以下にて御確認ください。 ( https://img.myna.go.jp/html/dousakankyou.html ) 例:iOS 13.1以上をインストールしたiPhone7以降の機種
- 3 利用者登録を行う。 詳細は以下の操作マニュアルにて御確認ください。 ( https://img.myna.go.jp/manual/sitemap.html )

1 お使いのiPhoneにマイナポータル接続用のアプリケーションをインストールしてください。

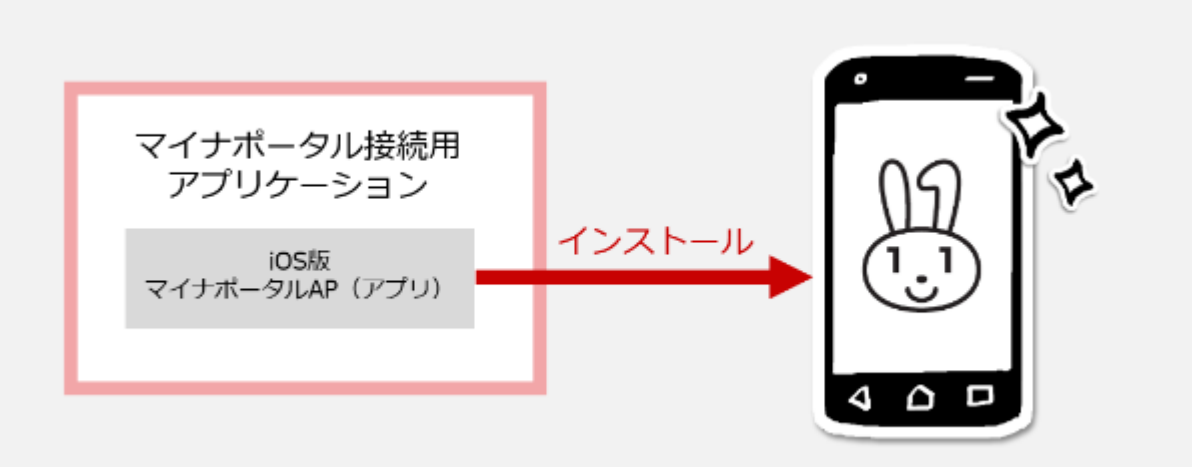

注意 ダウンロードに当たっては、端末の脆弱性対策やマルウェア対策ソフトの利用などの安全対策を行ってください。

2 利用者登録する

利用者登録は、マイナポータルを利用できるようにするための、最初の操作です。

利用者登録を行うと、利用者にひもづく利用者フォルダがマイナポータル上に作成されます。

利用者フォルダは、利用者と作業を委任された代理人だけが利用できる、一時的なデータ格納場所と なります。

以下を参考に利用者登録を行ってください。 (<https://img.myna.go.jp/manual/02/0031.html>)

### 3 トップページから、手続の検索・電子申請を選択

ログイン前トップページ又はログイン後トップ ページの手続の検索・電子申請を選択します。

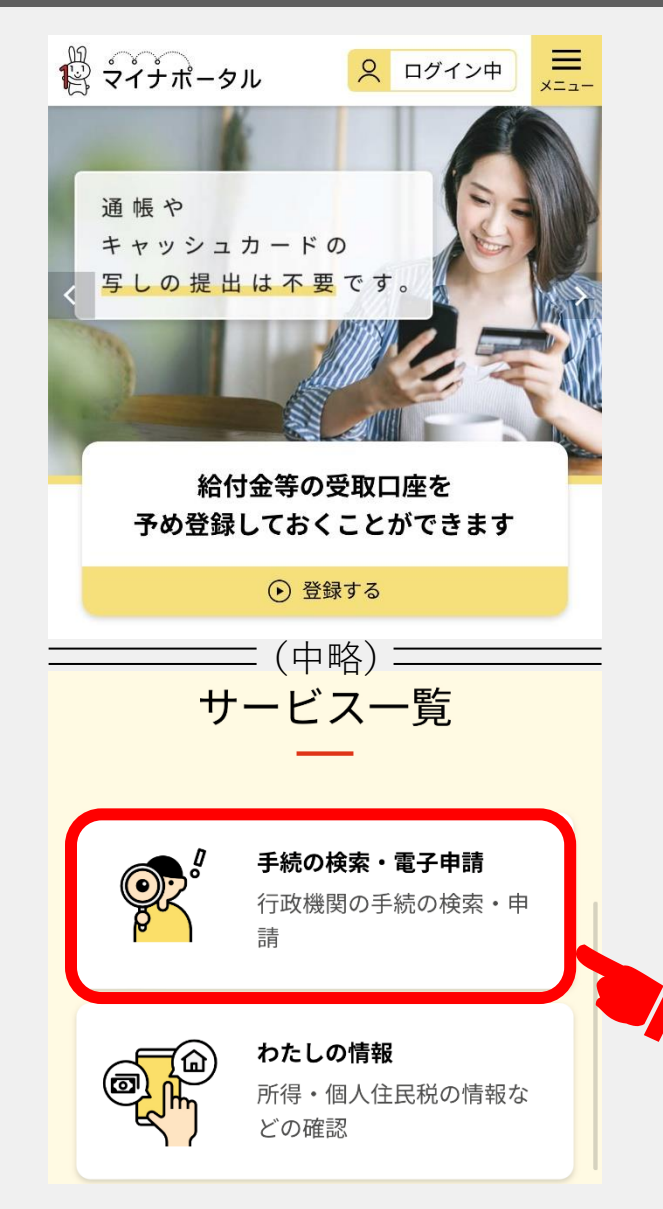

### 4 地域を選択

手続の検索・電子申請が表示されます。

市区町村名「鶴ヶ島市」を入力して「検索」ボ タンを選択します。

自由入力欄に「鶴ヶ島市」と入力する場合、候 補が提案されます。 提案結果から、「鶴ヶ島市(埼玉県)」を選択 します。

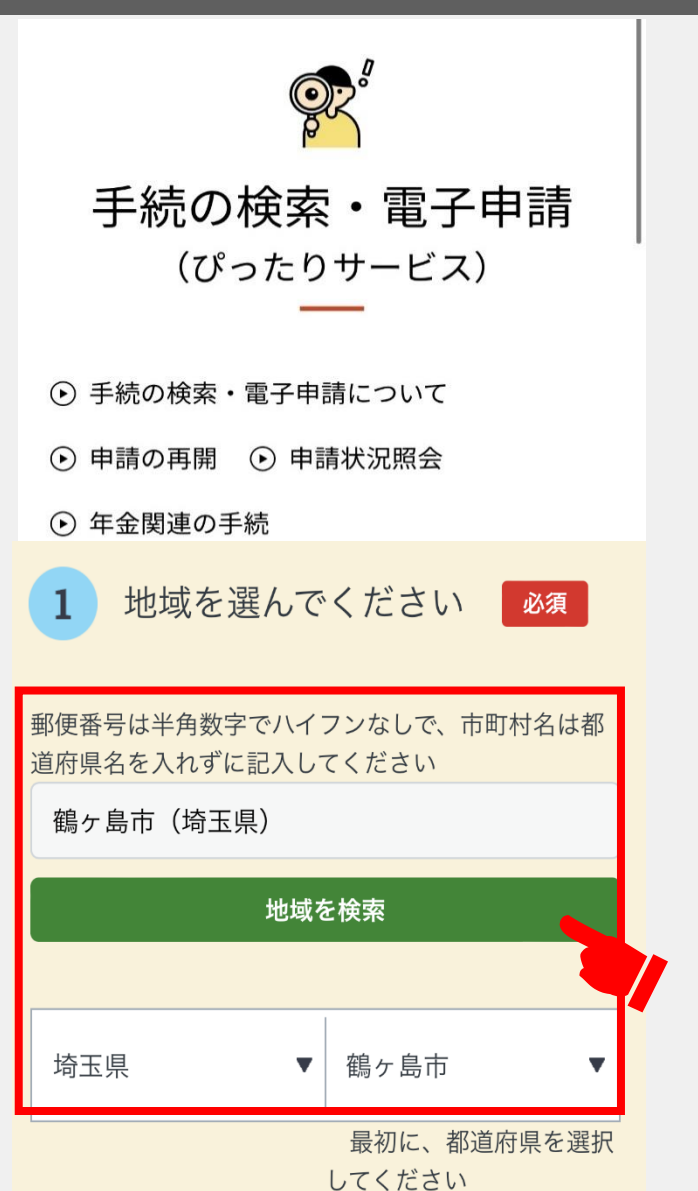

### 5 検索条件を設定

①カテゴリを選択してください。

②カテゴリから検索条件「子育て」を選択して ください。

③この条件で検索を選択してください。 ✔

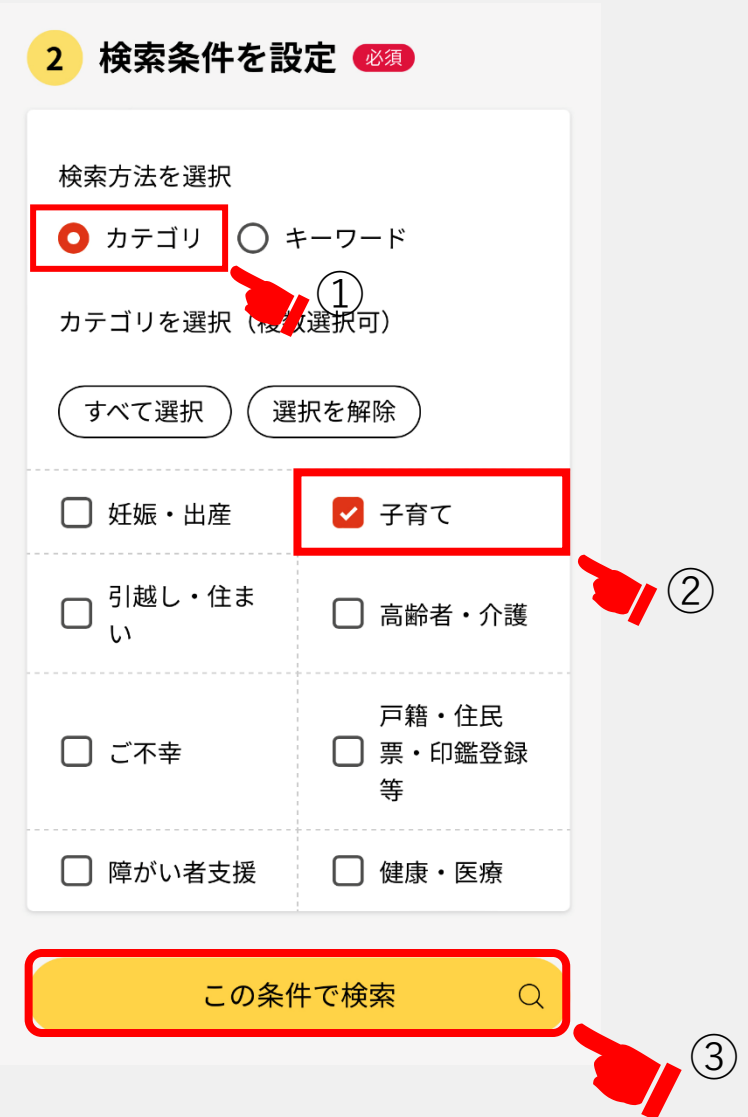

### 6 検索結果一覧から選択

- 検索結果一覧が表示されます。
- 一覧から「令和6年4月保育所入所申込み」の 「手続詳細はこちら」を選択してください。

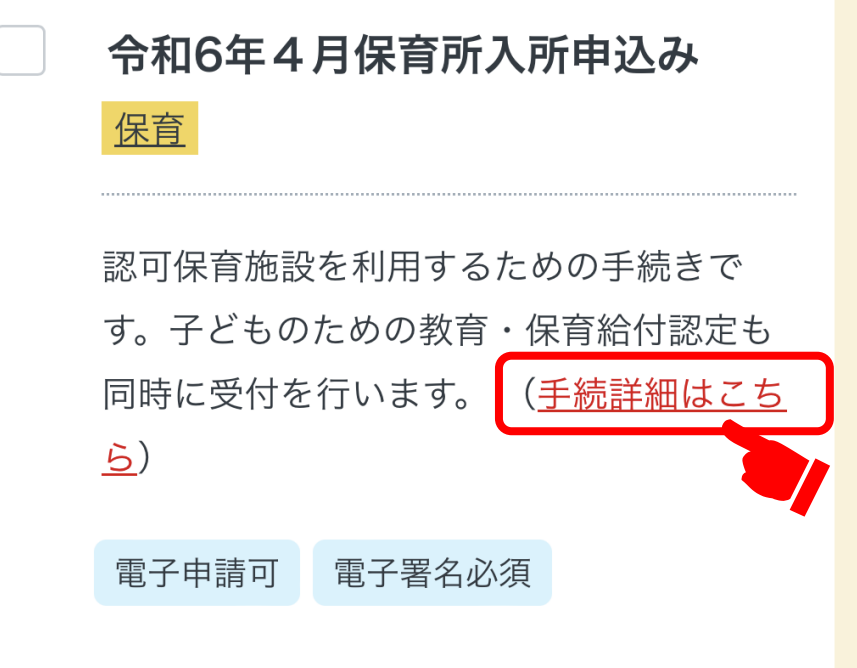

#### 7 概要・手続等について確認

概要・手続等が表示されます。

内容を確認し「申請する」を選択してください。

※手続期間については特に御注意ください。 期間外に申請したものは、利用調整の対象と はなりません。

#### ■ 手続期限

令和5年10月11日(水)0時0分から令和 5年10月25日(水)23時59分

#### ■ 手続に必要な添付書類

●【保護者1人目】保育が必要なことを証明 する書類

必須

保育所入所申込みには、保護者の保育が必要 な事を証明する書類の提出が必要です。 添付書類についての詳細は「令和6年度保育 所入所のしおり」又は市ホームページ「令和 6年度保育所(園)入所案内」を確認してく ださい。

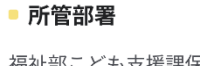

福祉部こども支援課保育担当 (中略)

• 所管部署

こども未来局教育保育部こども保育課

電子申請の際にはマイナンバーカードによ る雷子署名が必要となります。

申請する

### 8 手続を開始

step1 申請者情報入力

「入力する」を選択してください。

#### 令和6年4月保育所入所申込み

⊕ オンライン申請 □ 電子署名必須

以下より手続を開始してください。 入力途中の内容を保存して、再開することも 可能です。「入力中の申請データを保存す る」より、入力内容のデータをダウンロード することができます。

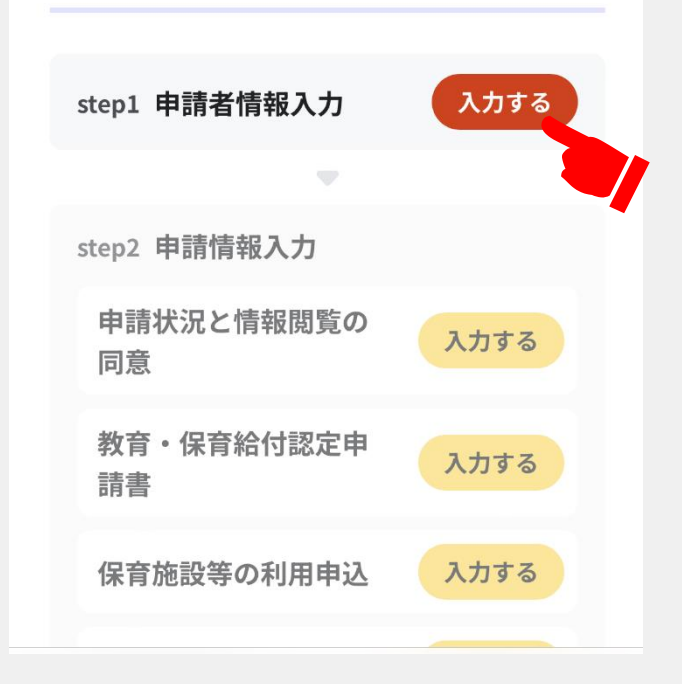

### 9 手続を開始

step1 申請者情報入力

「マイナンバーカードで自動入力」を選択後、 「カードを読み取る」を選択してください。

案内に従いマイナンバーカードを読み取ること で、申請者情報が自動入力されます。 ※マイナンバーカードの読み取りには、券面事 項入力補助用暗証番号(4ケタ)が必要です。

埼玉県鶴ヶ島市

令和6年4月保育所入所申込み (完了率:0%)

step1 ▶ step2 ▶ step3 (入力不要) ▶ step4 ▶ step5  $\triangleright$  step6

step1 申請者情報入力

#### 申請者の情報を入力してください

iPhoneの場合、「コンテンツブロッカ ー」がオンになっていると、以下の「郵 便番号」が入力できません。iPhoneの設 定でオフにしてください。 (設定→Safari→コンテンツブロッカー →オフ)

マイナンバーカードを使って、自動入力 ができます。

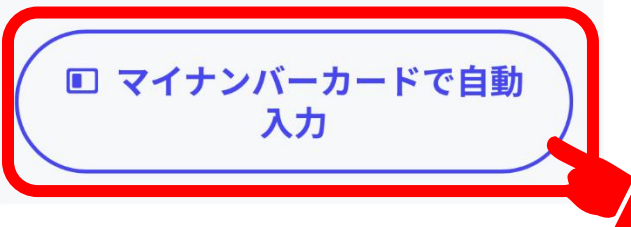

### 10 手続を開始する

step1 申請者情報入力 フリガナ 郵便番号 電話番号 メールアドレス 等

入力し、「次へすすむ」を選択してください。

#### 電話番号

半角数字で入力してください。

08000000000

#### メールアドレス

半角英数字で入力してください。 ※小文字のメールアドレスのみに対応。

000@00.00

––––––––(中略) ––––––

次へすすむ

### 11 「教育・保育給付認定申請」の申請状況

①申請状況 これまでの申込み有無に関わらず、未申請を選 択してください。

②情報閲覧の同意 確認の上、同意欄にチェックを入れてください。

③次へすすむを選択してください。

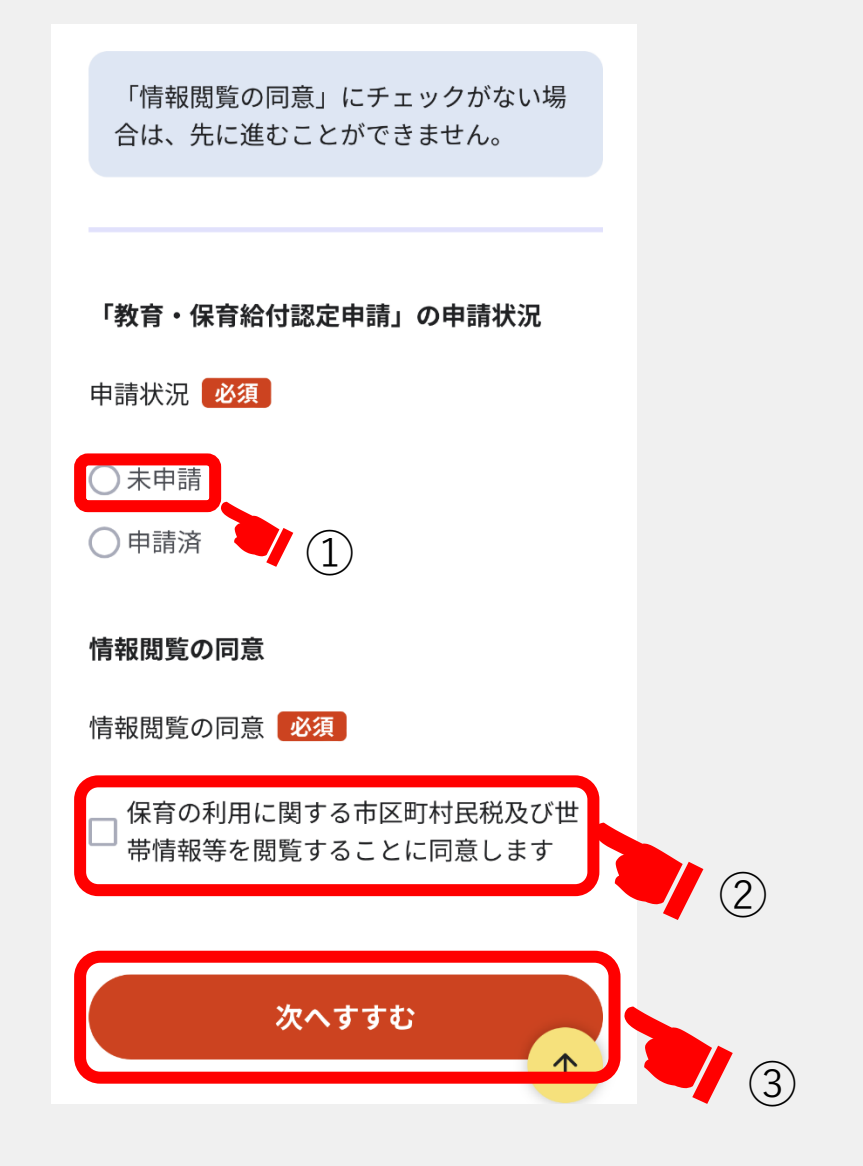

### 14 入園開始時期を入力

案内に従い、入力を進めると「入園を希望する 期間(開始)」という項目があります。

令和6年4月入所申込みの場合 2024年4月1日を選択してください。

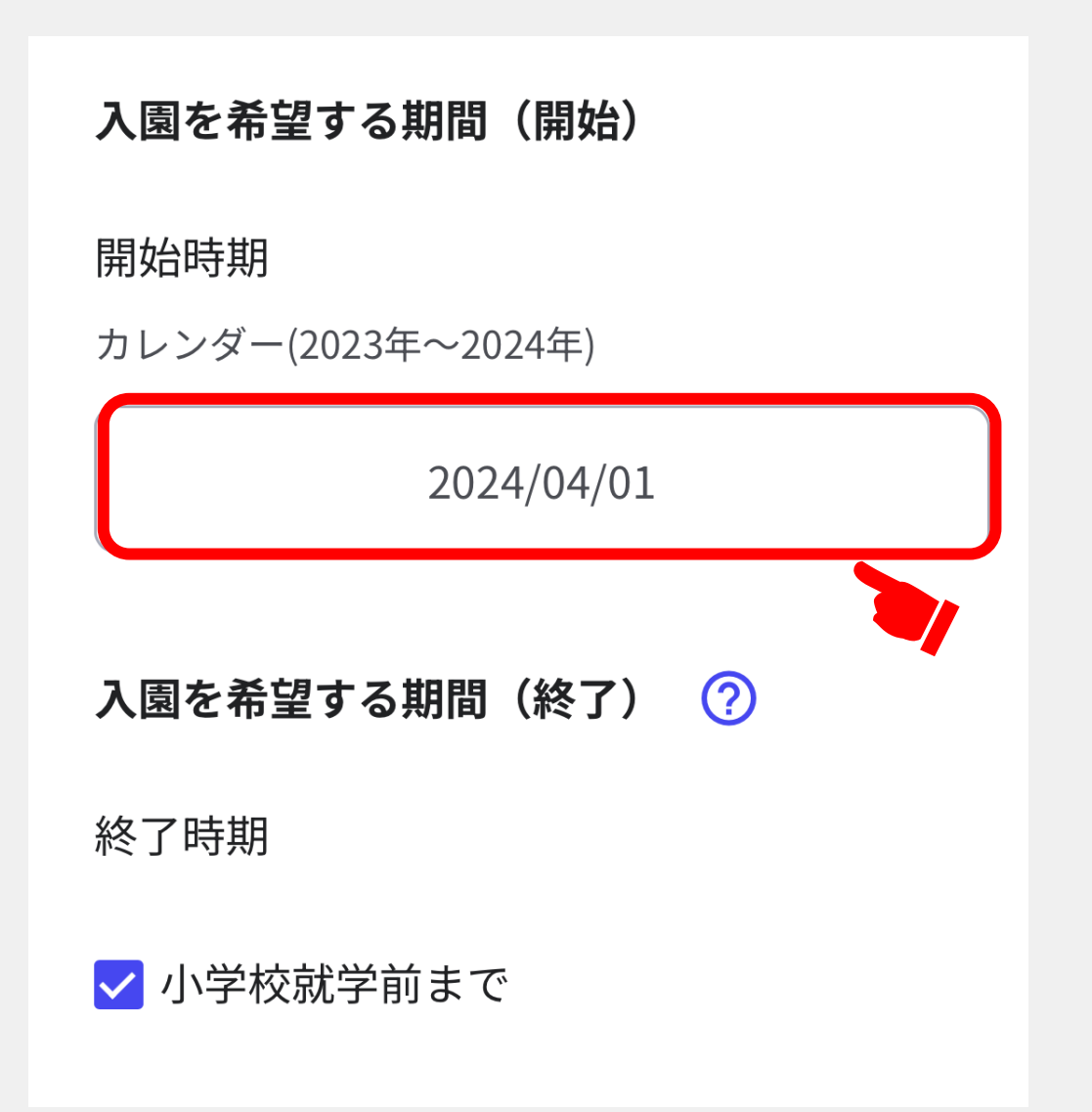

12 申請情報を入力

step2 申請情報入力

案内に従い、申請情報を入力してください。

すべての入力が終わりましたら、「次へすす む」を選択してください。

### 13 入力内容を確認

step3 入力内容確認

入力内容を確認し、誤りがあるものについては 「訂正」を行ってください。

すべての確認が終わりましたら、「次へすす む」を選択してください。

### 14 添付書類を登録する

step4 添付書類登録

必要書類をアップロードしてください。

「ファイルを追加」を選択すると、必要書類の ファイルを選択し追加が行えます。

※添付書類データの**添付漏れ**に御注意ください。 添付漏れがある場合、申請受付が完了しませ ん。別途原本を提出していただきます。

すべての書類データの追加が終わりましたら、 「次へすすむ」を選択してください。

step5 添付書類登録

#### 必要書類をアップロードしてください

スマートフォンのカメラで撮影した画像のア ップロードも可能です。

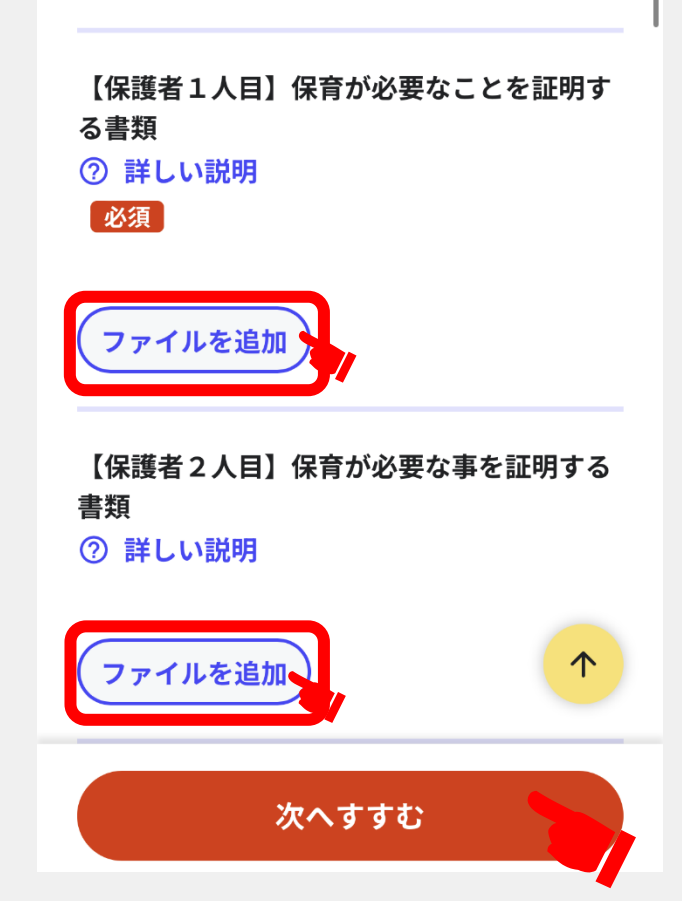

#### 15 申請する

step5 電子署名・送信・印刷

**①**自身のマイナンバーカードで電子署名を実施 してください。 ※電子署名には「暗証番号」が必要になります。 暗証番号はマイナンバーカードを受け取った 際に、御自身が設定した**6~16ケタの英数字** です。

**②**電子署名が完了しましたら「申請完了」です。 「控えをダウンロードする」を選択し、控えを 保存してください。

以上で手続は終了です。

※不備等ある場合はこども支援課保育担当から 電話連絡させていただくことがあります。

**①**埼玉県鶴ヶ島市

#### 令和6年4月保育所入所申込み (完了率: 99%)

step1 ▶ step2 ▶ step3 (入力不要) ▶ step4 ▶ step5  $\triangleright$  step6

step6 電子署名·送信·印刷 ご自身のマイナンバーカードか、スマホ 用電子証明書を設定済みのスマートフォ ンで電子署名を実施してください

電子署名には「暗証番号」が必要になりま す。暗証番号(パスワード)は、利用者様自 身が設定した6~16ケタの英数字です。

暗証番号(パスワード)を5回間違える とロックされるのでご注意ください。 マイナンバーカードをご利用の場合は、 市区町村の窓口で解除の手続が必要とな ります。

===== (中略) =

#### 申請様式の控え (PDF形式) および申請デ ータ(CSV形式)のダウンロード

**②**

申請様式の控え (PDF形式) および申請完了後 の申請データ (CSV形式) をダウンロードでき ます。

ファイルを保存いただくことを推奨いたし ます。 次回も同じ手続をする場合、こちらでダウ ンロードした申請データ (CSV形式)をご 利用できますので大切に保存してくださ  $U_0$ 

控えをダウンロードする

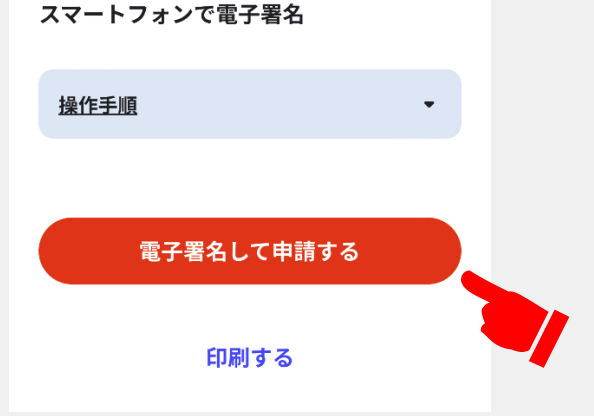

### 03 注意点 ※必ず御確認ください

- ・ 入所希望日時点の保育の利用を必要とする理由に応じた保護者の証明書類データを必ず添付して ください。添付がない場合や不備がある場合は、申請受付が完了しません。
- ・その他必要書類の添付がない場合も、申請受付が完了しません。

例)離婚調停中の場合、裁判所の呼び出し状、弁護士の意見書 等

- ・ 添付データのファイル形式はPDF、Excel、Word、スマートフォンで撮影した写真のいずれかでお願い します。
- ・ 添付データが不明瞭で確認できない場合、原本の提出を求めることがあります。
- ・ 電子申請後、世帯状況や保育の利用を必要とする理由、希望施設等について変更がある場合は、 速やかにこども支援課窓口で変更手続を行ってください。
- ・ 面接の案内ができる場合、令和5年12月中旬頃から、順次面接の御案内を郵送します。マイナポー タルへの通知(プッシュ型通知)には対応していません。

## 04 入力中の申請データを保存する方法

①入力中の申請データを保存するを選択 してください。

②申請データを保存を選択してください。

ファイルが出力されるので、ダウンロー ドして保存してください。

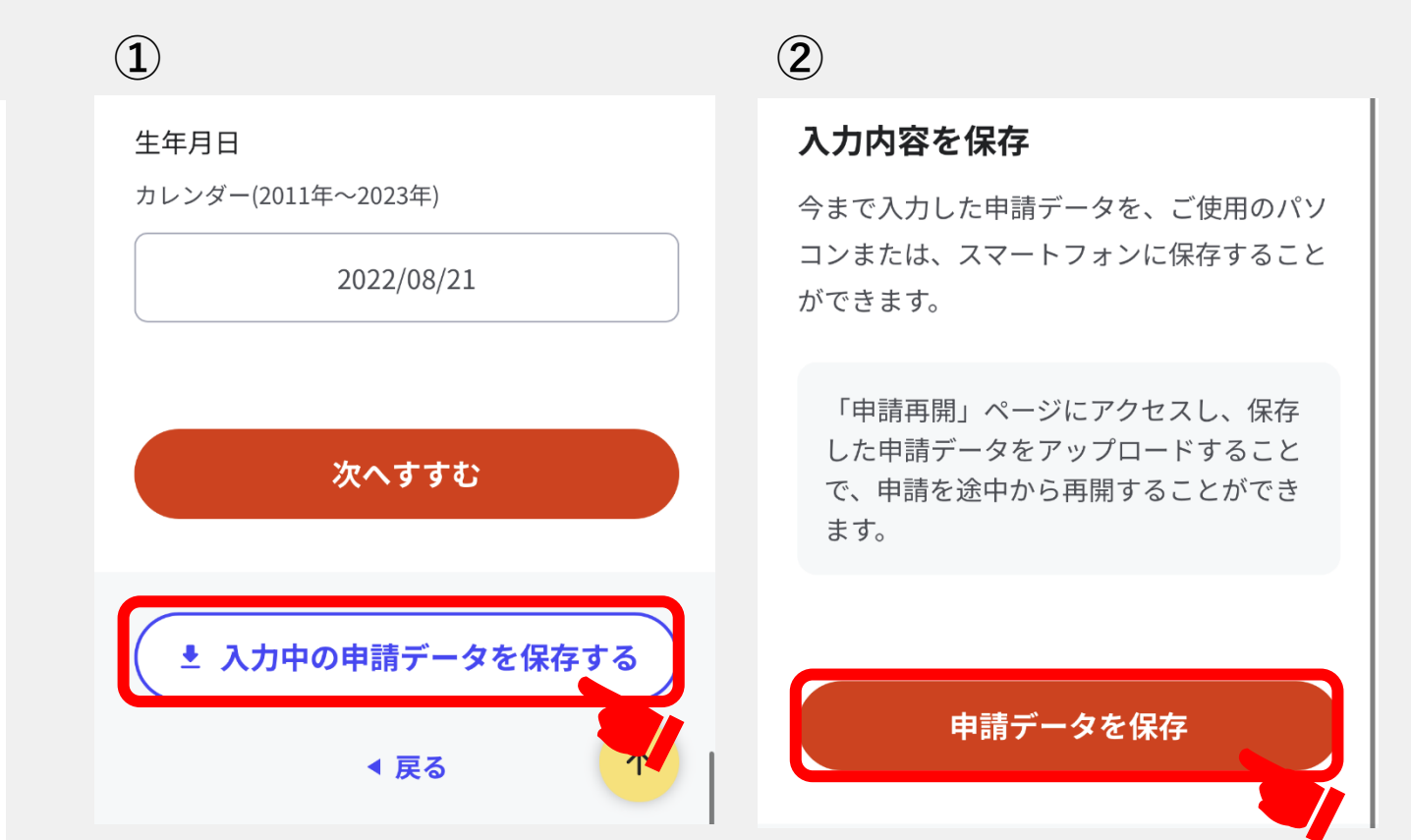

### 05 申請の再開方法

①マイナポータルの「手続の検索・電子 申請」を開いてください。

②下にスクロールし、申請の再開を選択 してください。

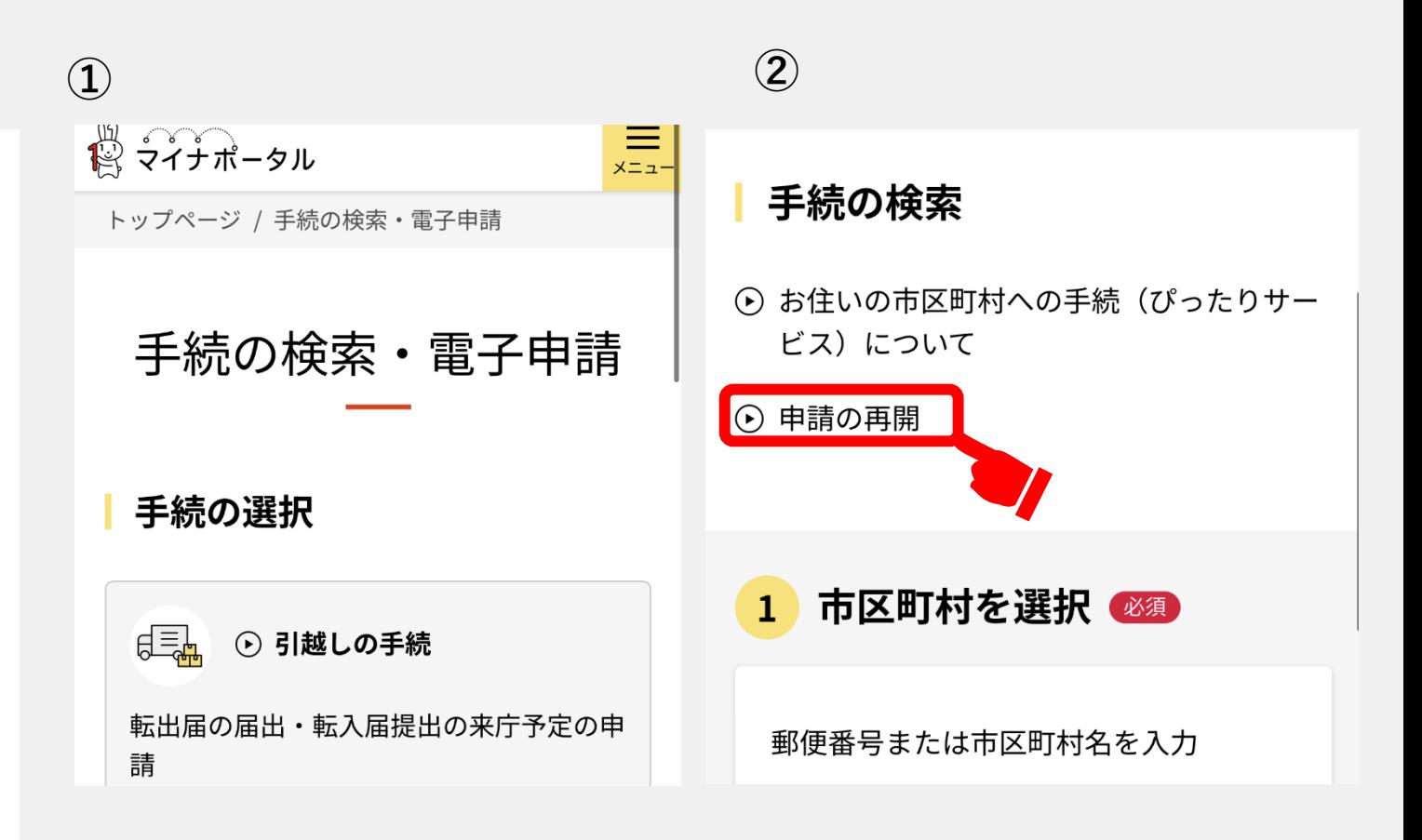

### 05 申請の再開方法

①ファイルを選択し、途中保存したデー タをアップロードしてください。

②再開するを選択してください。

12 シイナポータル

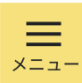

②

#### 申請の再開

パソコンまたはスマートフォンに保存した申 請データをアップロードしてください。 申請の途中から再開することができます。

「ファイルを選択」ボタンを押して、保 存した申請データを選んだ上で、「再開 する」ボタンを押してください。

230821\_Pittari\_Savedata

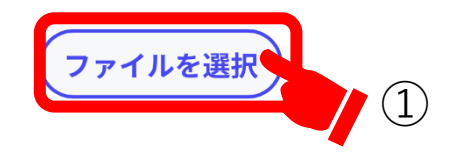

再開する